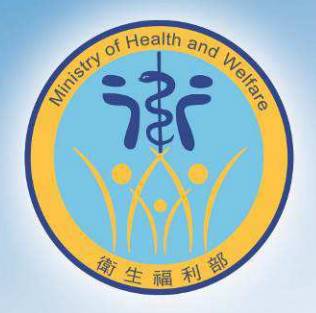

## 衛生福利部 性騷擾調查專業人才庫 媒合網站使用手冊 (需求單位使用)

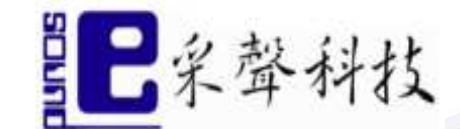

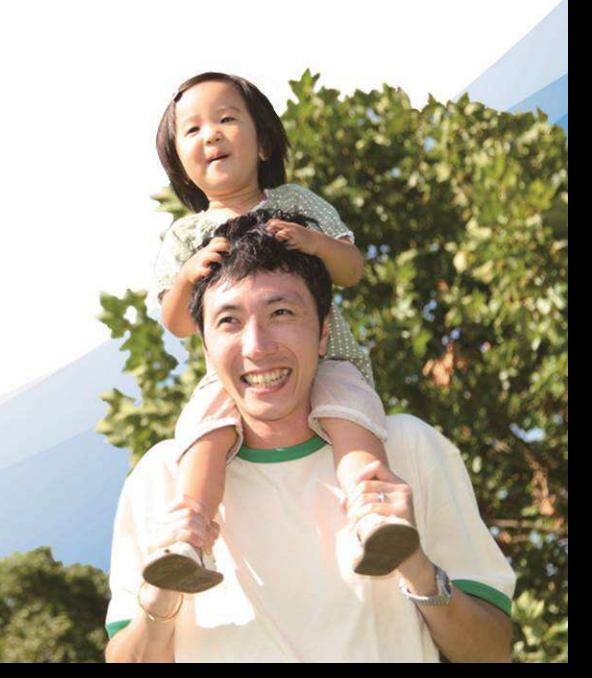

## 目錄

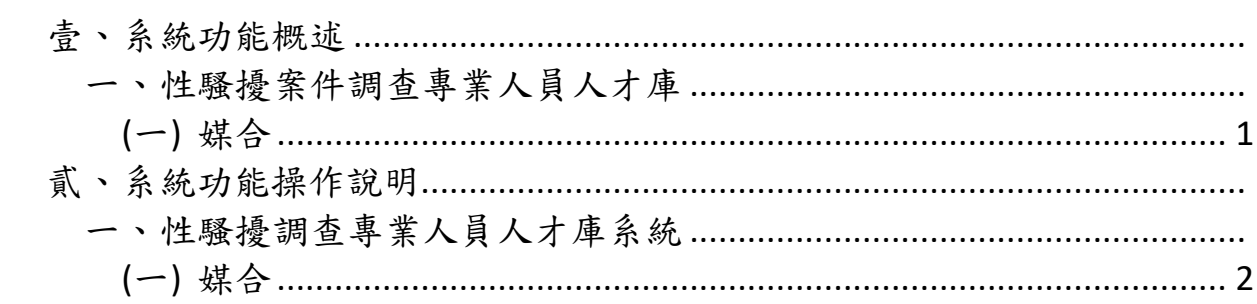

## (一) 媒合

當需求單位送出媒合申請後,系統可自動媒合適合的專業人 選,將需求單位之媒合申請資訊以 e-mail 提交給自動選出 之符合資格的性騷擾調查專業人員,專業人員於接收 e-mail 後,如有意承接得點選同意,由系統自動發出回復 信件至原需求單位,原需求單位可以在收到 e-mail 之後, 點選進入系統瀏覽已回復之專業人員資料,並可回復最後決 定徵詢之專業人員。

- (1) 媒合申請:需求單位於網頁送出媒合申請
- (2) 媒合選擇:專家同意後,需求單位可選擇同意此專家或

拒絕

- 貳、 系統功能操作說明
- (一) 媒合

(1) 媒合申請:需求單位於網頁送出媒合申請

需求單位至性騷擾案件調查專業人才庫網頁尋找人

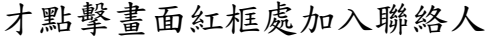

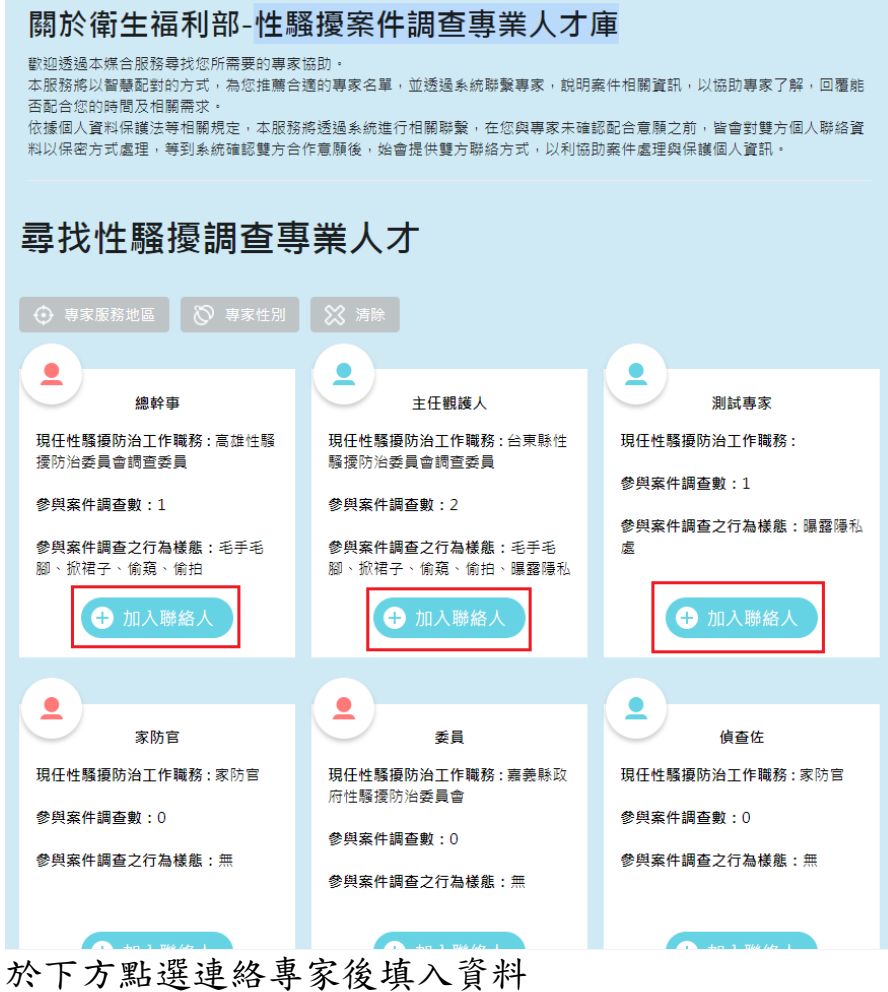

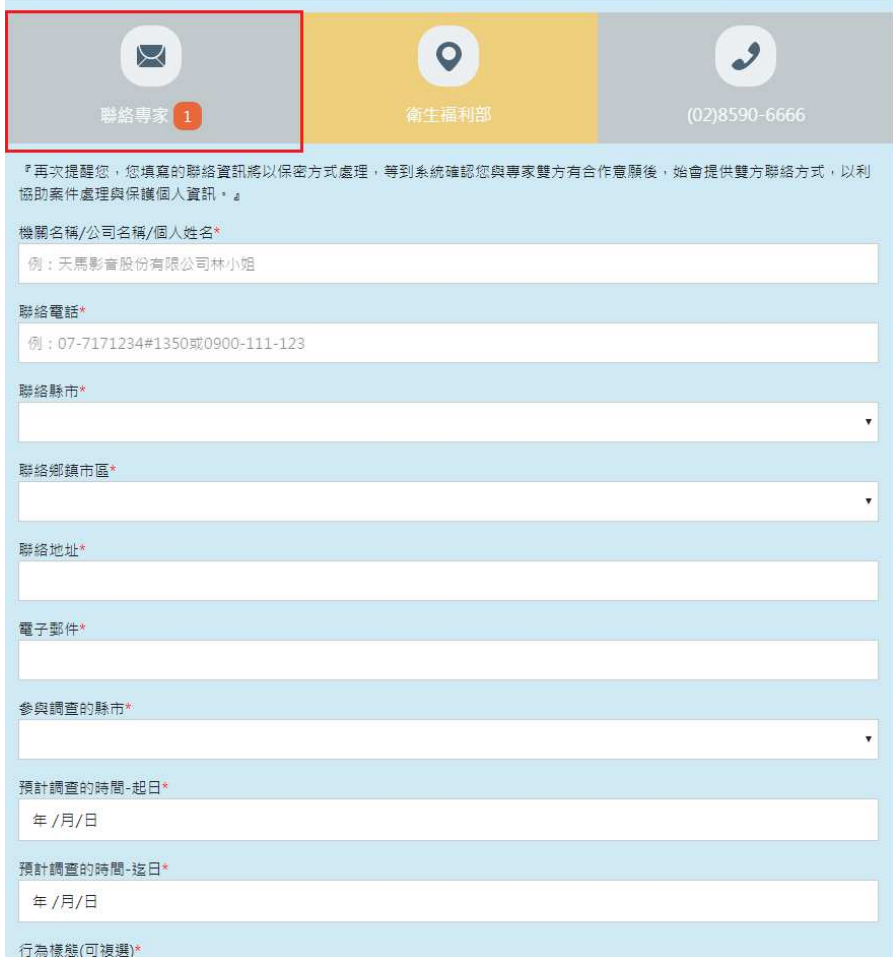

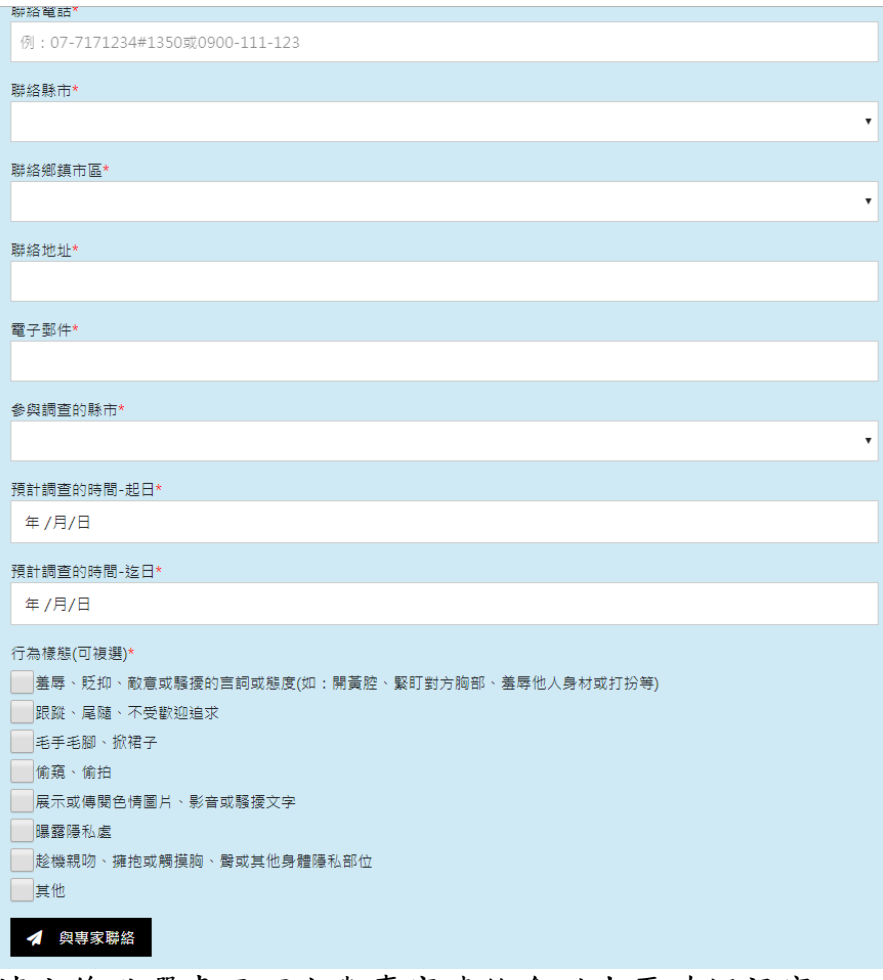

填完後點選畫面下方與專家連絡會跳出再確認視窗

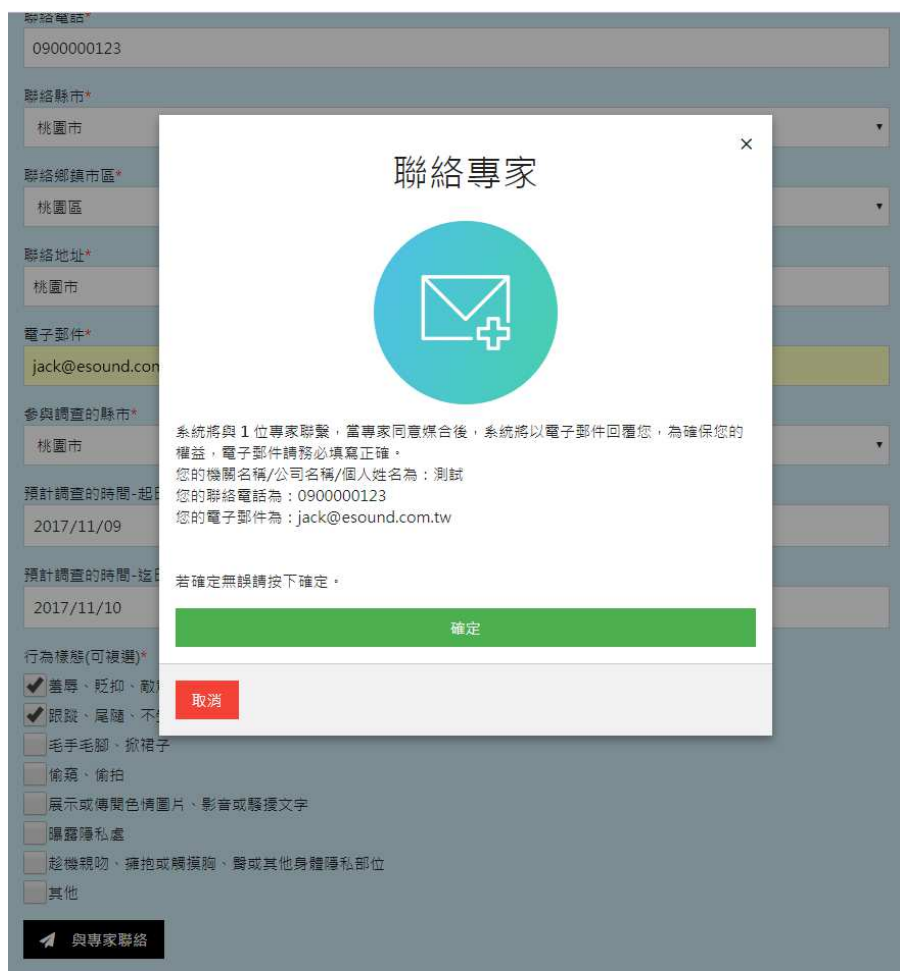

點擊圖中確認後完成媒合申請

(2) 媒合選擇:

## 專家接受後,需求單位收到 E-mail

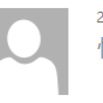

2017/10/24 (週二) 下午 07:57 性騷擾案件調查專業人才庫 <psexpert@mohw.gov.tw>

『性騷擾案件調查專業人才庫』專家已接受邀請!

收件者 jack@esound.com.tw

測試公司您好:

在此向您提供專家已接受邀請的媒合通知。

您希笔聯繫的專家表示希笔與您做進一步的溝通及案件討論。 清點選下列連結,我們將提供專家聯絡資訊信件至您的信箱。 http://expert.mohw.gov.tw/servlet/ReplyCtrl?groupId=419&h=7E7C7572777F76757A7D7773757F7770

此次邀請媒合查詢密碼為:AEcqzX

另本信箱 psexpert@mohw.gov.tw 所寄出之信件,皆由系統自動發送,在此提醒您,請勿直接回覆或透過此郵件地 址與我們聯繫,我們將不會收到您所留下的任何訊息。

若有媒合服務使用上的疑問,請透過系統媒合服務頁面上的聯絡方式與我們聯絡。

『性騷擾案件調查專業人才庫』在此感謝您的使用與支持

進入需求單位 E-mail 內連結網址

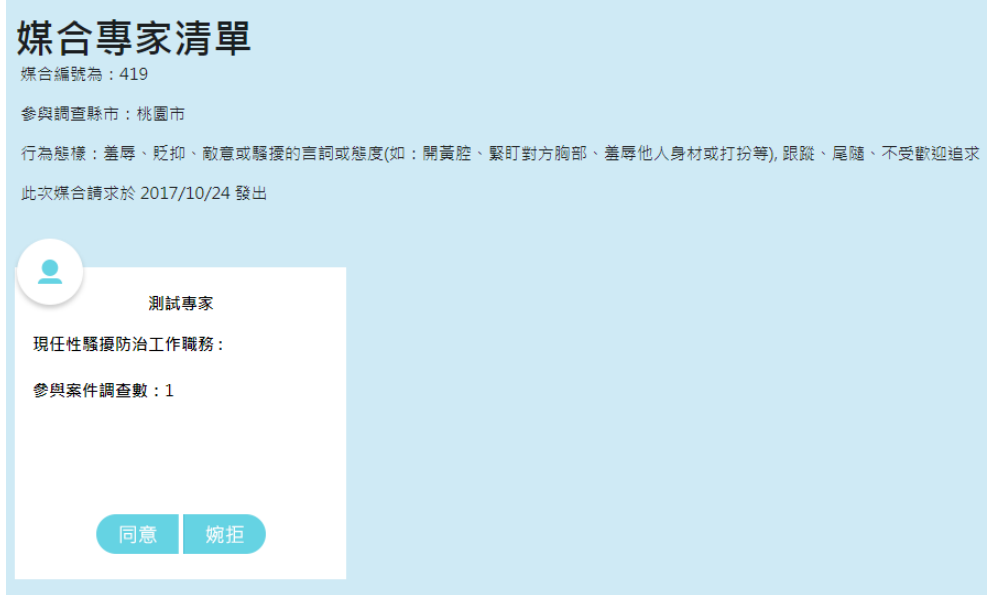

需求單位可選擇同意此專家或拒絕